# SENTINEL Installation Guide

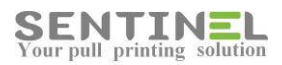

All rights reserved. Neither this documentation nor any part of it may be reproduced, stored in a retrieval system, translated into another language, or transmitted in any form or by any means, electronic, mechanical, photocopying, recording, or otherwise, without the prior written permission of e-Paper LTD.

While every precaution has been taken in the preparation of this manual, e-Paper LTD assumes no responsibility for errors or omissions; neither is any liability assumed for damages resulting from the use of the information contained herein. The information contained in this document is subject to change without notice. e-Paper LTD reserves the rights to make any such changes without obligation to notify any person of such revision or changes. e-Paper LTD makes no commitment to keep the information contained herein up to date.

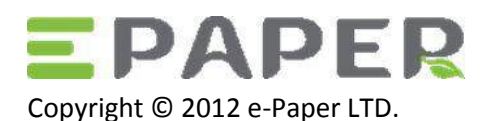

POB 49, Misgav Industrial Park Misgav 20179, ISRAEL Tel: +972-73-2152929 Fax: 972-73-7253217

Email[: sales@epapersign.com](mailto:sales@epapersign.com) Web: www.epapersign.com

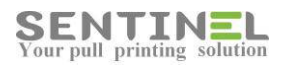

#### Contents

<span id="page-2-0"></span>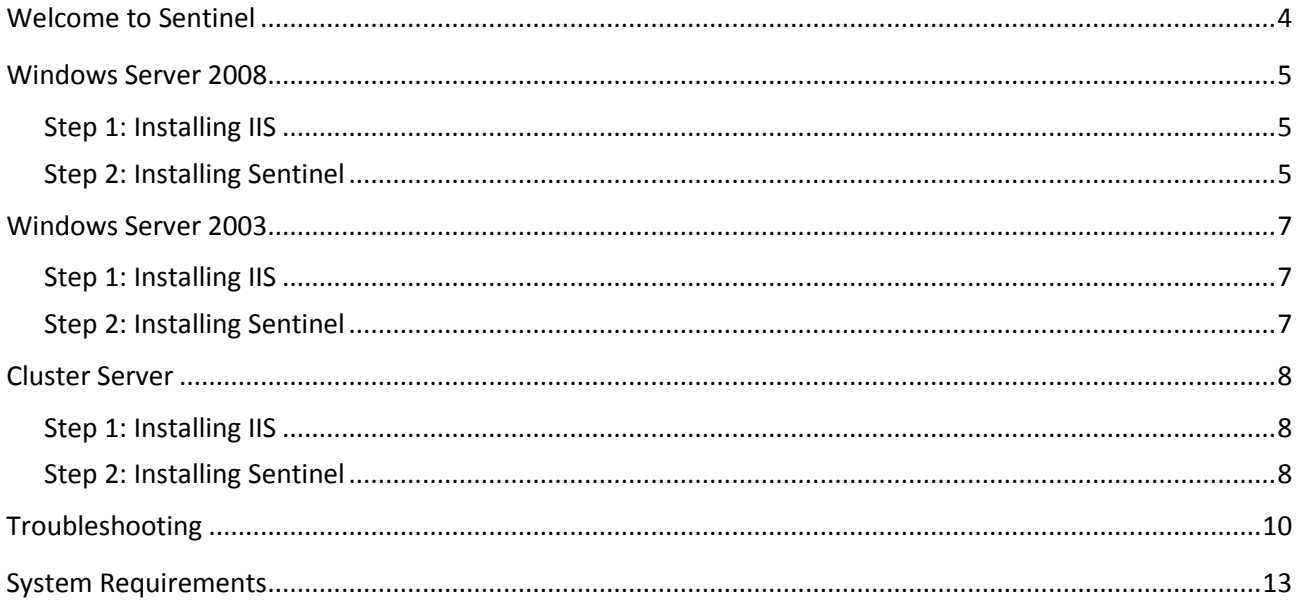

## Welcome to Sentinel

Sentinel is a print security, cost control and management solution. Document security can be improved in an organisation by using the pull printing and secure function lock features.

You can monitor and reduce your printing costs by implementing pull printing to reduce waste, assign quotas to limit what users can print, and assign budgets to departments to give them targets to meet.

Managing printing is easier with Sentinel as it using profiles to manage settings and apply them to groups of users or printers. Mail2Print brings secure monitored printing to tablets and smartphones whilst ScanDirect enables secure scanning without the need to deploy scanner drivers.

**This installation guide is intended for the Sentinel administrator. It contains instructions on how to install the Sentinel system on a server. For instructions on using the Sentinel interface, read the Sentinel Implementation Guide.**

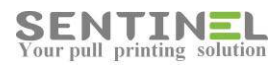

## Windows Server 2008

Se[e System Requirements.](#page-12-0) To install the software on other operating systems:

- [Windows Server 2003](#page-6-0)
- [Cluster Server](#page-7-0)

### <span id="page-4-0"></span>Step 1: Installing IIS

Before you can install Sentinel on a Windows Server 2008 system you must first install Microsoft IIS (Internet Information Services) software on the server:

- 1. Log in as an Administrator.
- 2. Open the Server Manager.
- 3. Right click **Roles** and select **Add Roles**. The **Add Roles Wizard** starts.
- 4. Select **Web Server (IIS)**.
- 5. Click **Role Services** and under **Common HTTP Features** make sure **Static Content** is selected.
- 6. Select **Application Development** and make sure all its sub-options are selected.
- 7. Under **Security**, select **Windows Authentication**.
- 8. Select **IIS 6 Management Compatibility** and make sure all its sub-options are selected.
- 9. Click **Next** and then **Install**. Click **Close** when the installation finishes.

#### <span id="page-4-1"></span>Step 2: Installing Sentinel

Now that IIS is installed on the server, you can install the Sentinel software:

- 1. Extract the latest version of the Sentinel software.
- 2. From the extracted Sentinel software folder, run **setup.exe**.
- 3. Click **Install Sentinel** and follow the instructions on the screen until you see the **Select Installation Address** screen.
- 4. For **Application Pool**, select **ASP.NET v4.0 Classic**.
- 5. Click **Next.** Follow the instructions until **Welcome to the Sentinel configuration wizard!** appears.
- 6. Click **Next.** Follow the instructions until the installer prompts you to select your database.
- 7. Select **DB** type
- 8. For SQL DB Enter DB details.
- 9. Click **Test Connection**, verify it is OK and click **Next**.
- 10. Continue until the **Printer Monitoring** screen appears. Close it.
- 11. When the **Installation Complete** screen appears, click **Close**. Sentinel is installed.

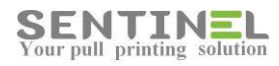

If necessary, see the [Troubleshooting](#page-9-0) section. Otherwise, you are ready to start using the Sentinel software. Refer to the Sentinel Implementation Guide for detailed step-by-step instructions.

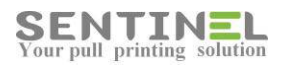

## <span id="page-6-0"></span>Windows Server 2003

Se[e System Requirements.](#page-12-0) To install the software on other operating systems:

- [Windows Server 2008](#page-2-0)
- [Cluster Server](#page-7-0)

#### Step 1: Installing IIS

Before you can install Sentinel on a Windows Server 2003 system you must first install Microsoft's IIS (Internet Information Services) software on the server:

- 1. Log in as an Administrator.
- 2. Open **Manage Your Server**.
- 3. Click **Add or remove a role**. The **Configure Your Server Wizard** starts.
- 4. Click **Next** and then select **Application server (IIS, ASP.NET)** and click **Next**.
- 5. Select **Enable ASP.NET** and click **Next**.
- 6. Check the summary and click **Next**. When the installation is complete, click **Finish**.

#### Step 2: Installing Sentinel

Now that IIS is installed on the server, you can install the Sentinel software:

- 1. Extract the latest version of the Sentinel software.
- 2. From the extracted Sentinel software folder, run setup.exe.
- 3. Click Install Sentinel and follow the instructions on the screen until you see the **Select Installation Address** screen.
- 4. In the **Application Pool** check that **DefaultAppPool** is selected.
- 5. Click **Next.** Follow the instructions until **Welcome to the Sentinel configuration wizard!** appears.
- 6. Click **Next.** Follow the instructions until the installer prompts you to select your database.
- 7. Select **DB** type
- 8. For SQL DB Enter DB details.
- 9. Click **Test Connection**, verify it is OK and click **Next**.
- 10. Continue until the **Printer Monitoring** screen appears. Close it.
- 11. When the **Installation Complete** screen appears, click **Close**. Sentinel is installed.

If necessary, see the [Troubleshooting](#page-9-0) section. Otherwise, you are ready to start using the Sentinel software. Refer to the Sentinel Implementation Guide for detailed step-by-step instructions.

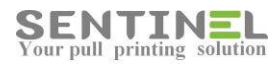

## <span id="page-7-0"></span>Cluster Server

Se[e System Requirements.](#page-12-0) To install the software on other operating systems:

- [Windows Server 2008](#page-2-0)
- [Windows Server 2003](#page-6-0)

### Step 1: Installing IIS

- 1. Install IIS on both nodes as explained for [Windows 2008.](#page-4-0)
- 2. On the cluster's shared directory (default drive R) of the cluster server, create two folders:
	- o To store the print job spooling: **R:\Sentinel\Queue**.
	- o To store the intranet web interface files: **R:\SentinelWeb**.
- 3. Add a new site in IIS for use by the Sentinel management interface. Name the new site **Sentinel**. Specify port **8080**.
- 4. Specify the site's home directory as **R:\SentinelWeb** and set full access permissions for this site.
- 5. Verify that the new **Sentinel** site appears in the IIS manager, under **Computer management**. **NOTE**: It is recommended to use MS SQL when Sentinel is installed on a server cluster, although the initial setting of the system after installation is to work with MS Access.

#### Step 2: Installing Sentinel

1. Run Sentinel system setup as described for [Windows 2008.](#page-4-1) Run setup on each of the cluster's nodes.

**NOTE**: The only difference from a single server installation is that the site name for installing the management interface is **Sentinel**. Do not use the **Default Web Site** option.

- 2. Connect the system to the database by setting the following value in the registry. This is required because the system is redirected to drive R: In registry key: **KEY\_LOCAL\_MACHINE\SOFTWARE\Sentinel\Settings\ QueuePath** set the value: **R:\Sentinel\Queue\**. Repeat for each node.
- 3. Connect both nodes as a cluster: Open the Sentinel web page by selecting **Start**  $\rightarrow$  All **Programs Sentinel Sentinel web page**. Go to **Settings -> Behaviour-> Other** and define the cluster name.
- 4. Use MS Cluster Manager to define the Sentinel service as a resource. Name the resource as **Sentinel**.
- 5. Define the synchronization between the cluster nodes:
	- o Specify the service name as **Sentinel**.
	- o Set the root registry key to **SOFTWARE\Sentinel**.
- 6. Manually add the Sentinel print processor to the cluster virtual printing by copying the file **Sentinel.dll** to the print processor DLL folder and adding the print processor registry keys.

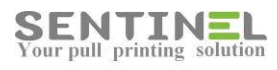

If necessary, see the [Troubleshooting](#page-9-0) section. Otherwise, you are ready to start using the Sentinel software. Refer to the Sentinel Implementation Guide for detailed step-by-step instructions.

## <span id="page-9-0"></span>Troubleshooting

This section covers errors or problems that can arise during installation of Sentinel. If the suggested solution does not solve the problem, or if you experience a problem not listed here, contact your Sentinel technical support provider.

For explanations related to daily Sentinel operation, refer to the on-line help in the software by pressing the Help icon  $\bullet$  or the Troubleshooting section in the Sentinel Implementation Guide.

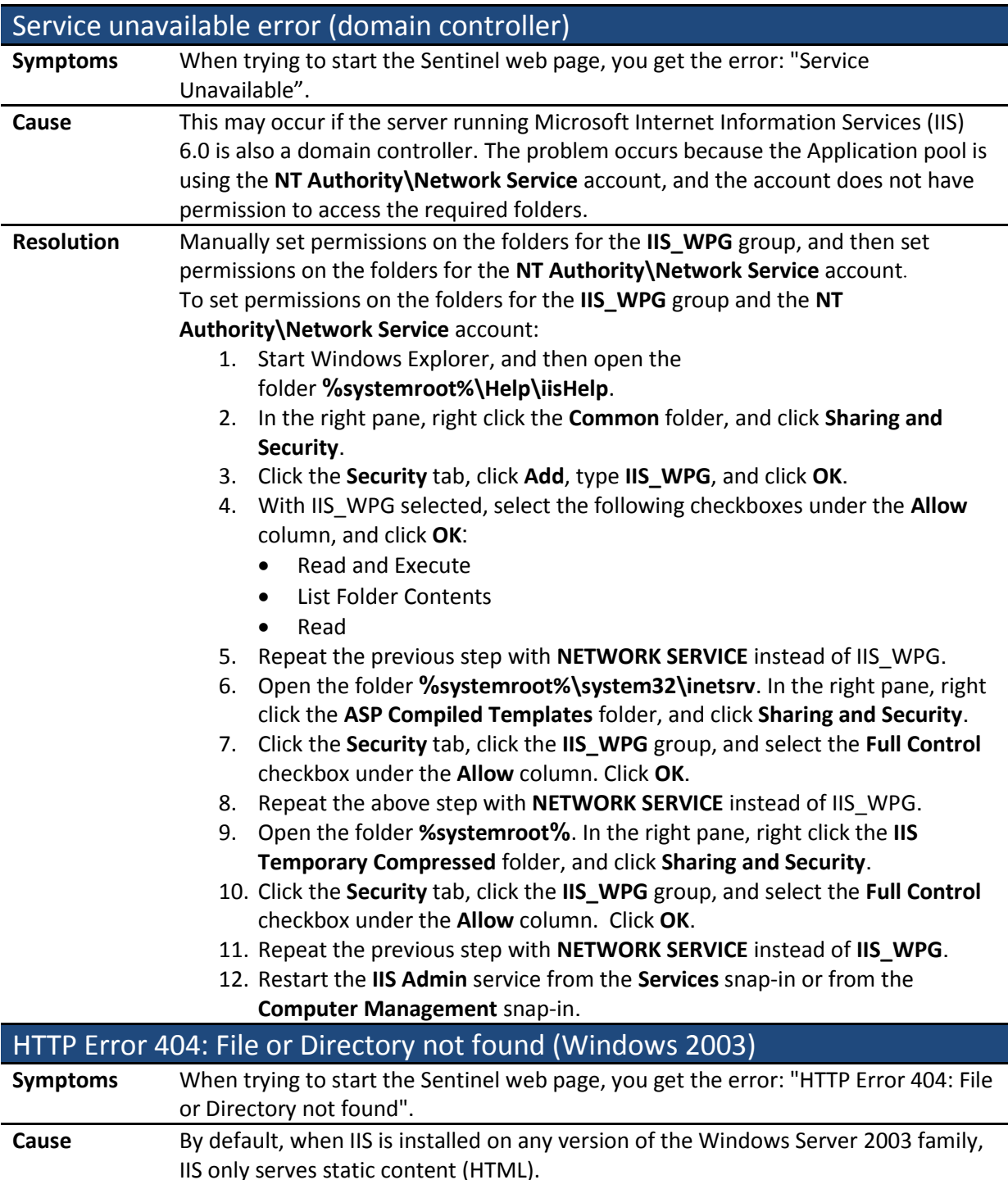

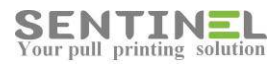

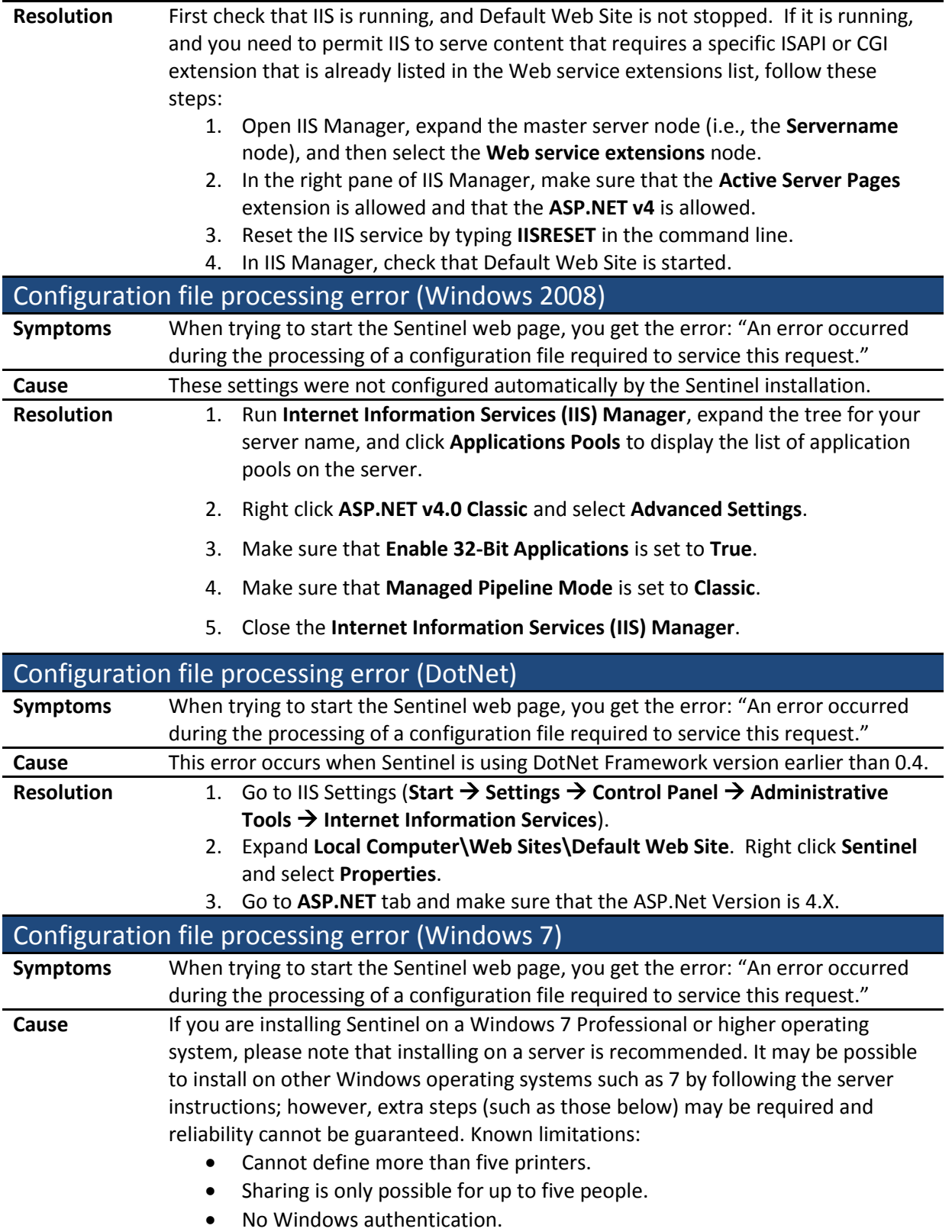

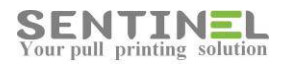

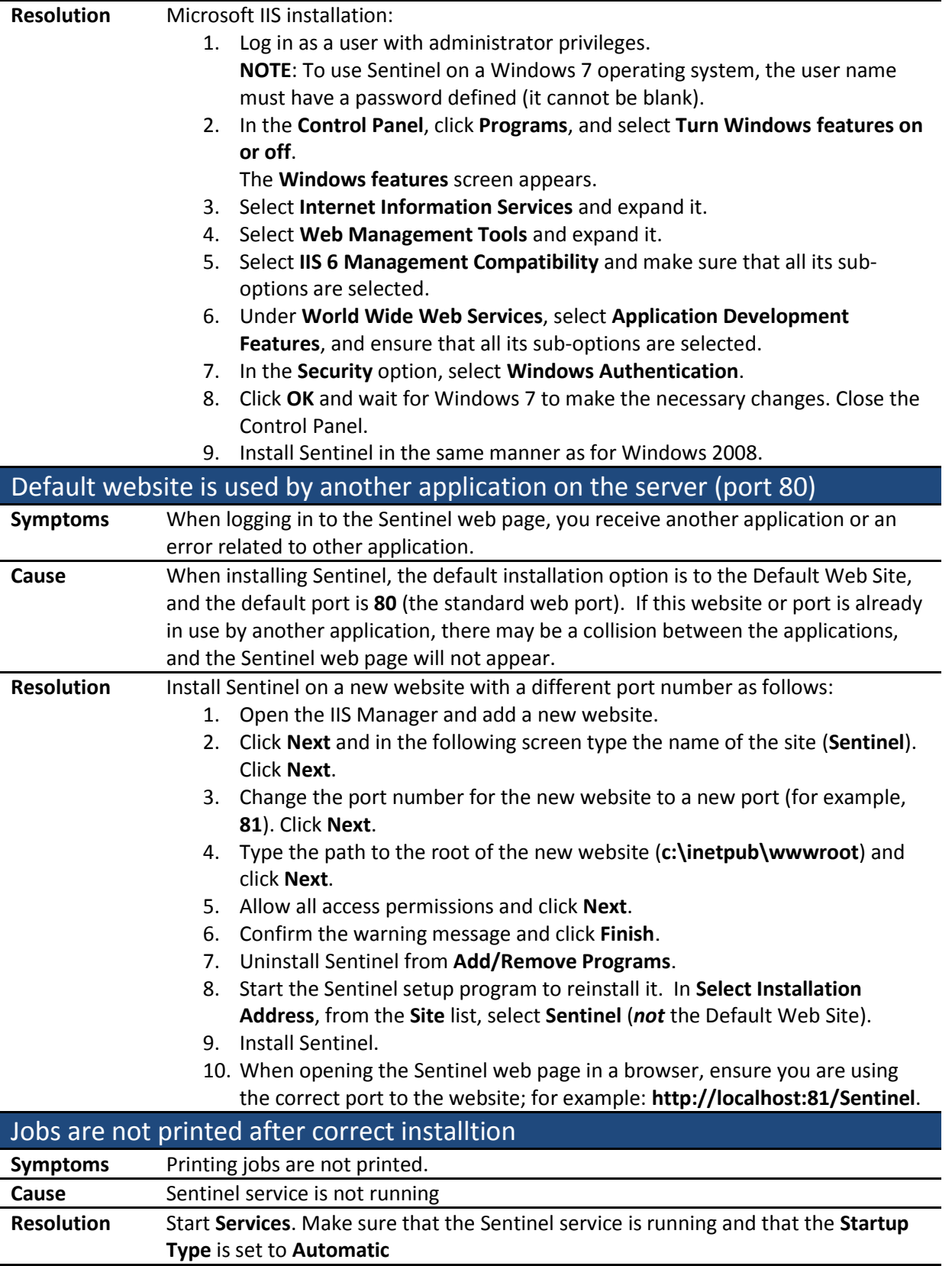

For more assistance with problems that may arise while operating Sentinel, see the Troubleshooting section in the Sentinel Implementation Guide.

## <span id="page-12-0"></span>System Requirements

These are the basic requirements for operating the Sentinel system.

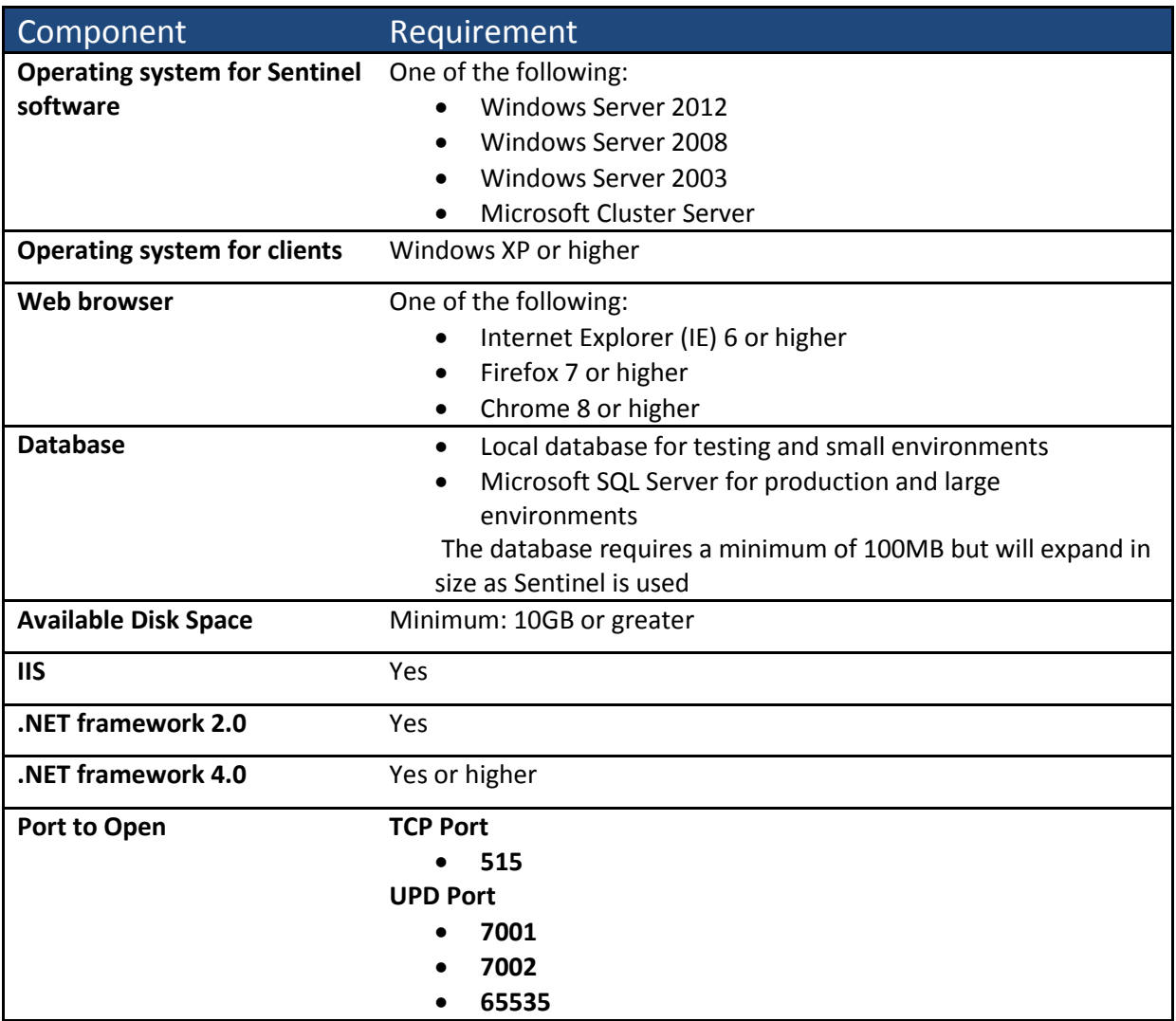